# **Руководство по эксплуатации видеорегистраторов AR серии**

Редакция 1

## Содержание

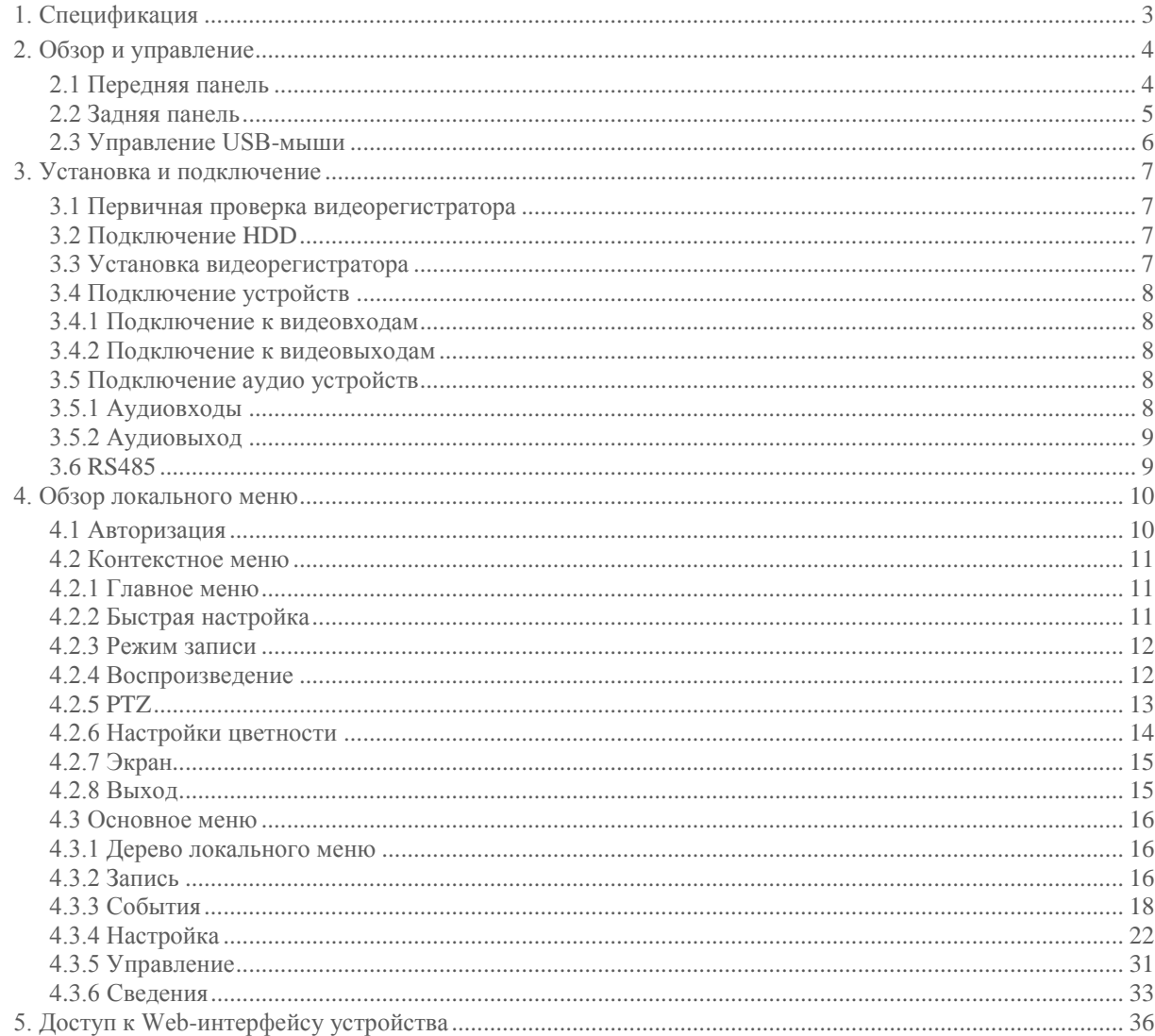

# <span id="page-2-0"></span>**1. Спецификация**

# Таблица 1-1

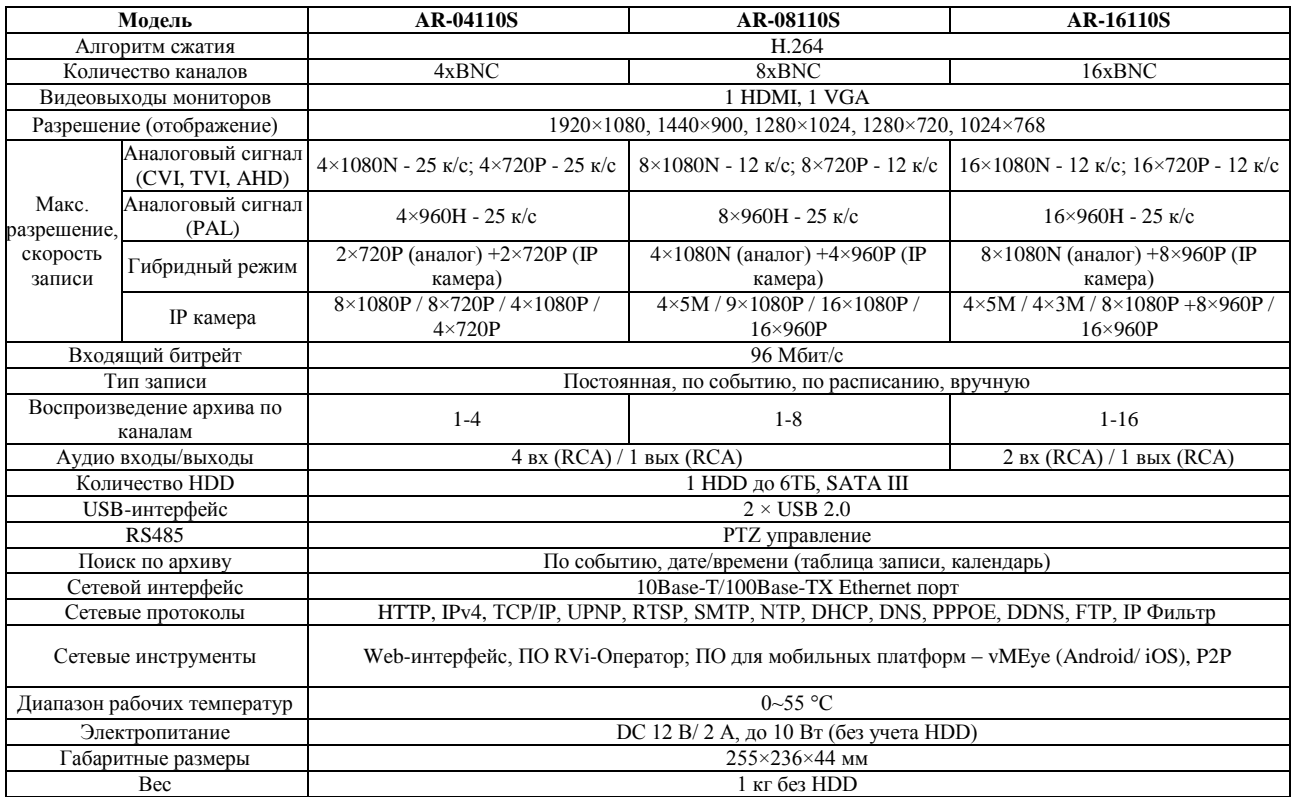

# Таблица 1-2

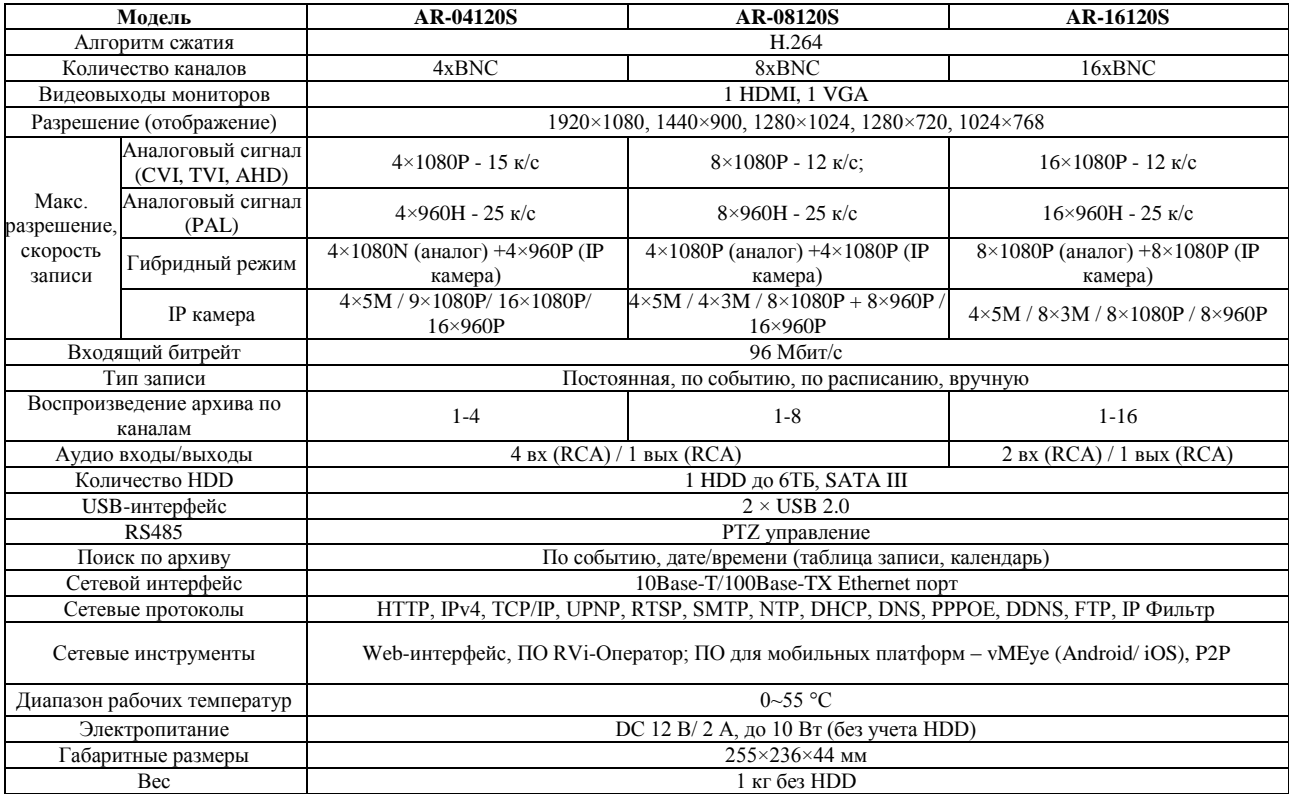

# <span id="page-3-0"></span>**2. Обзор и управление**

В данном разделе представлена информация о передних и задних панелях видеорегистратора, подключении HDD и управлении USB-мыши.

# **2.1 Передняя панель**

<span id="page-3-1"></span>На рисунке 2-1 представлена передняя панель и таблица с описанием функций кнопок. Данная передняя панель применяется на трёх моделей видеорегистраторов: AR-04110S, AR-08110S, AR-16110S

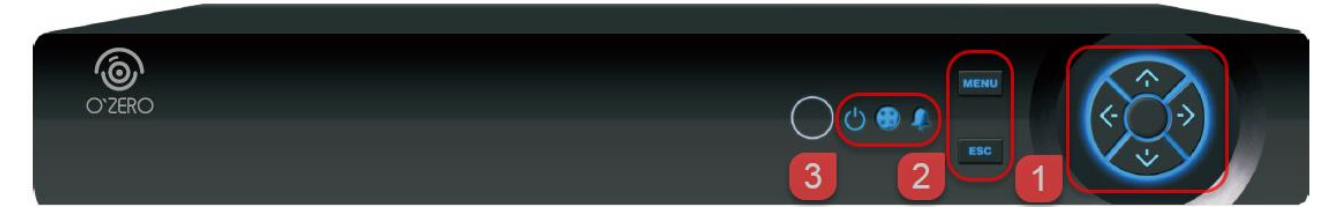

Рис. 2-1

#### Таблица 2-1

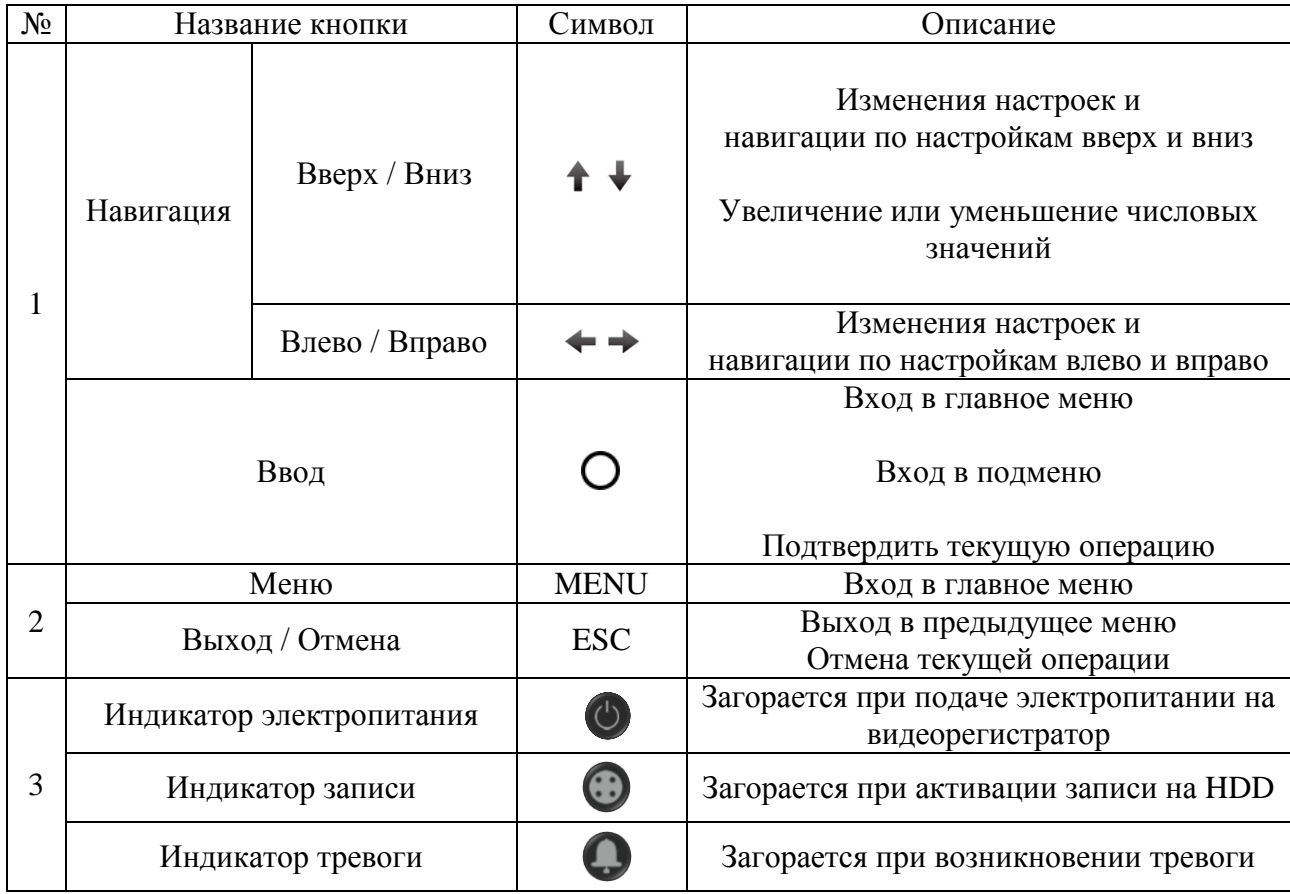

# **2.2 Задняя панель**

<span id="page-4-0"></span>На рисунках с 2-2 по 2-4 представлена задняя панель и описание разъёмов для каждой модели.

AR-04110S:

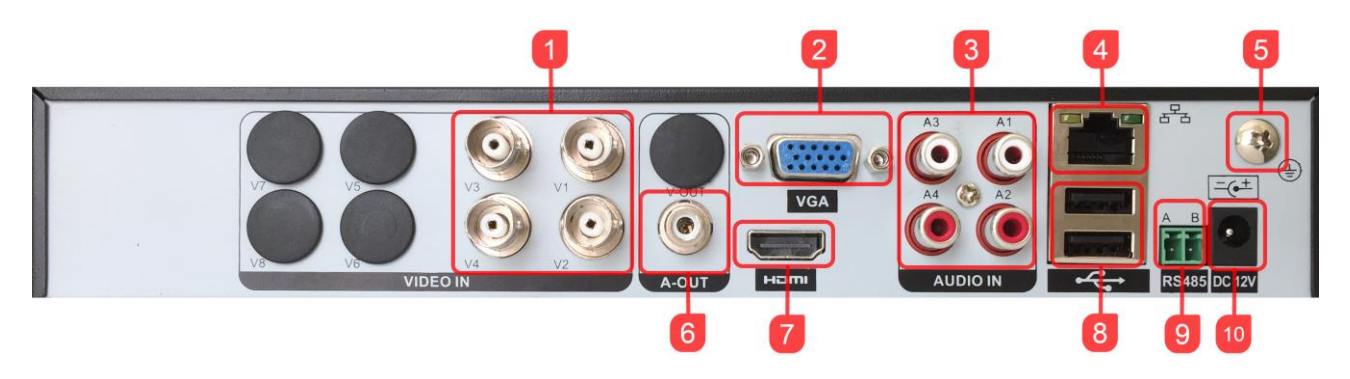

Рис. 2-2

AR-08110S:

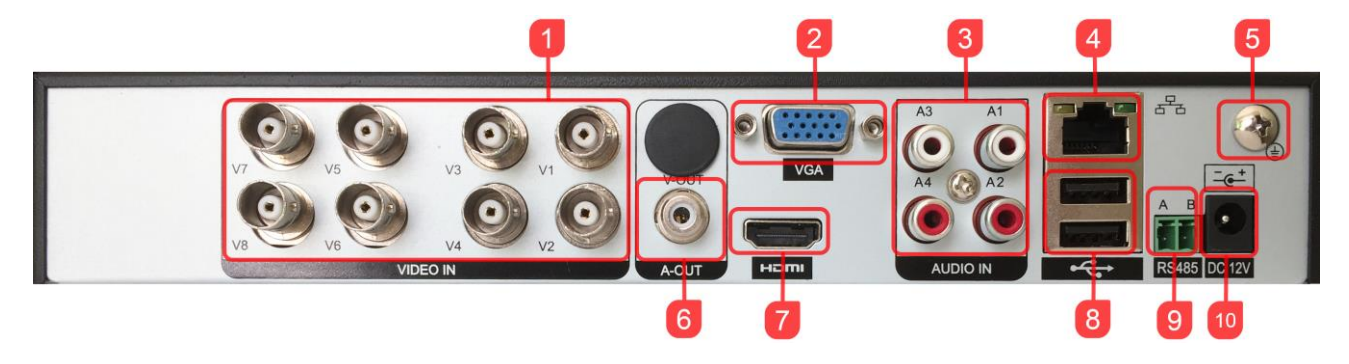

Рис. 2-3

AR-16110S:

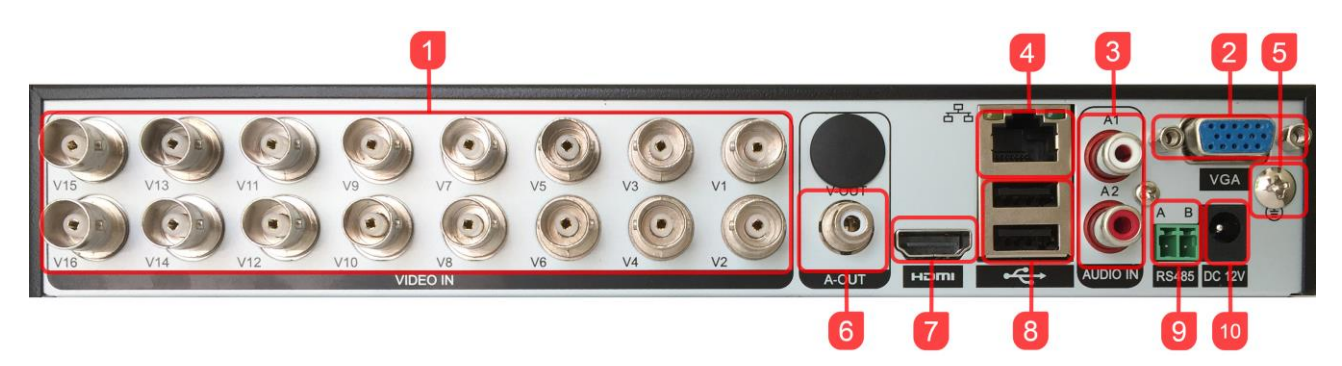

Рис. 2-4

# Таблица 2-2

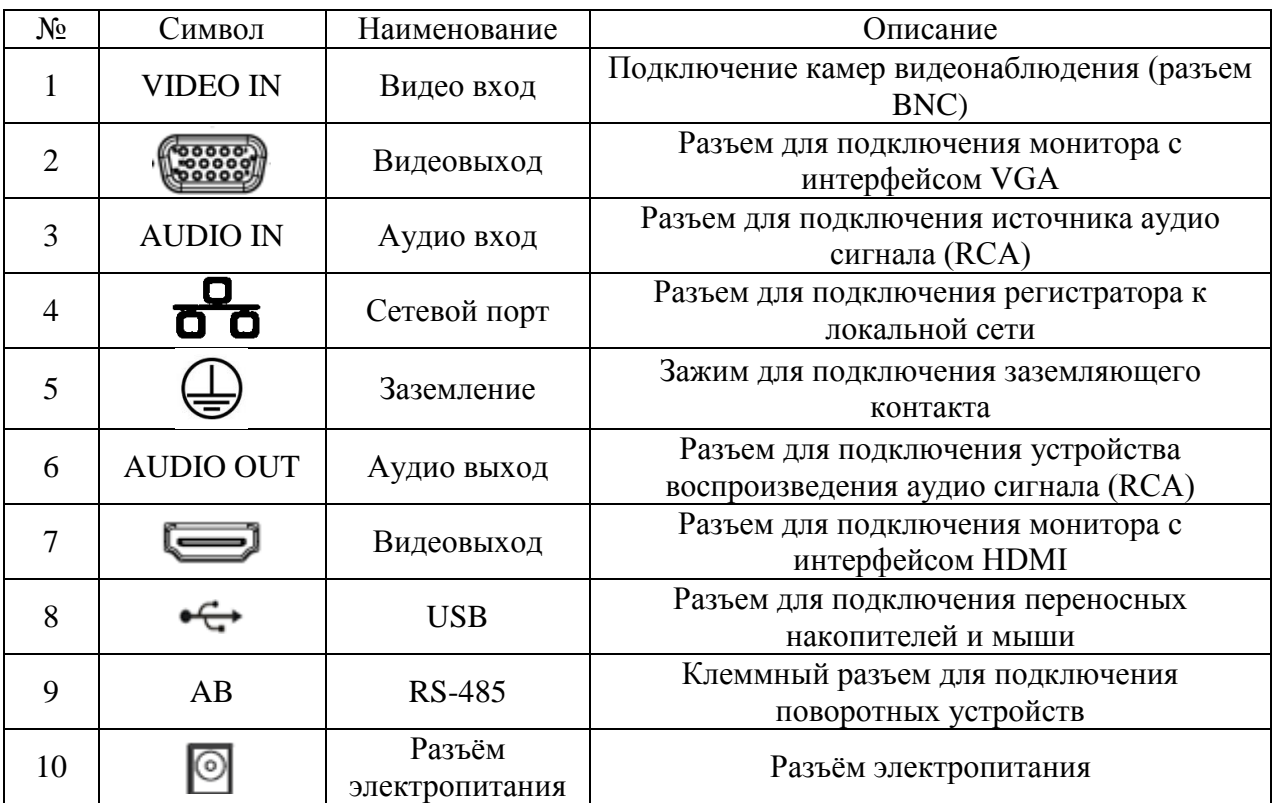

# <span id="page-5-0"></span>**2.3 Управление USB-мыши**

Описание функций, которые работают под управлением USB-мыши.

## Таблица 2-3

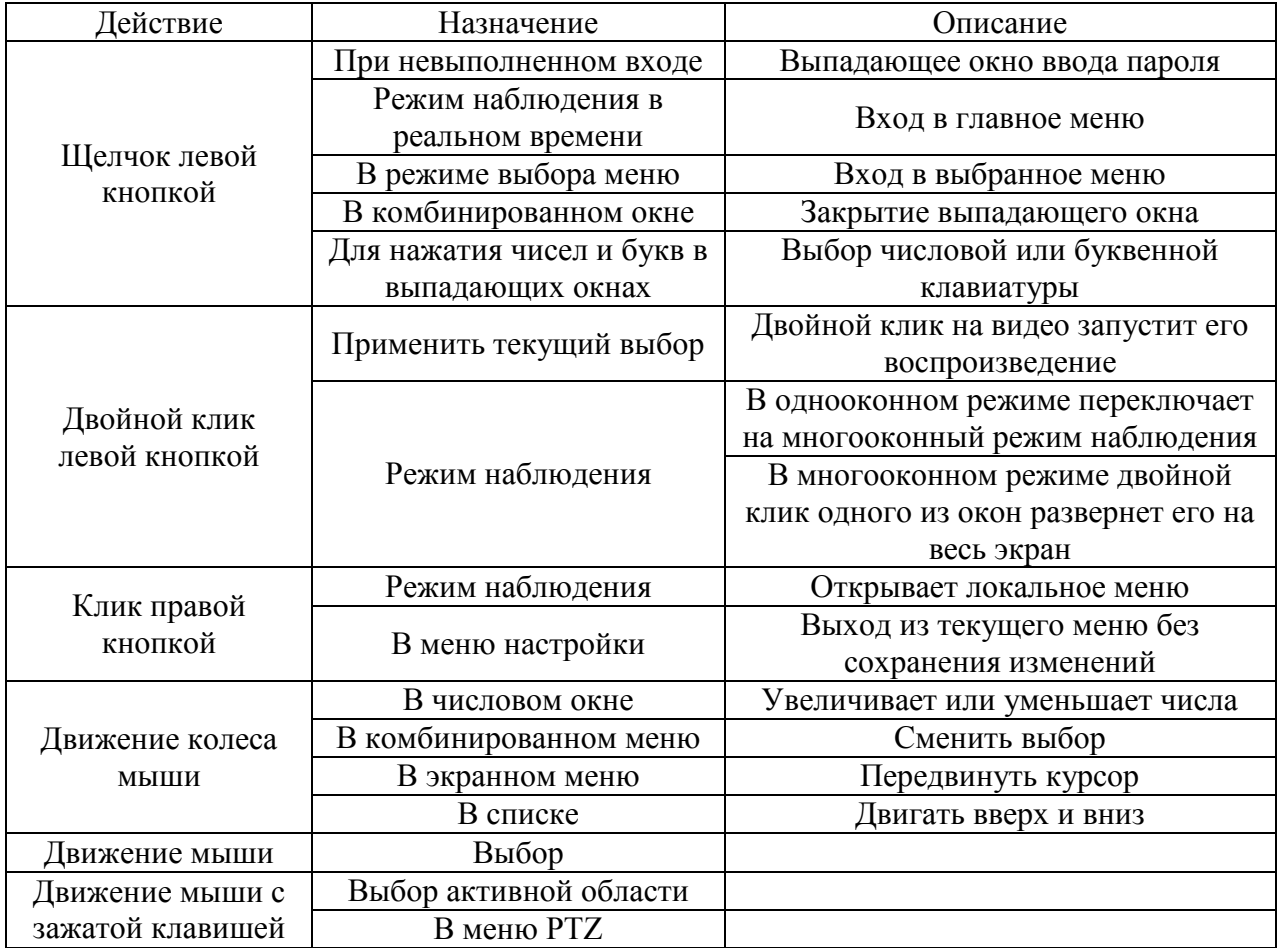

# <span id="page-6-0"></span>**3. Установка и подключение**

#### **3.1 Первичная проверка видеорегистратора**

<span id="page-6-1"></span>При получении цифрового видеорегистратора проверьте его на наличие видимых повреждений. Защитные материалы, используемые для упаковки видеорегистраторов, защищают оборудование от большей части случайных ударов при транспортировке. Затем можно вскрыть упаковку и проверить комплектность поставки. В завершение рекомендуется удалить с видеорегистратора защитную пленку.

# <span id="page-6-2"></span>**3.2 Подключение HDD**

Используйте SATA кабели и винты крепления HDD из комплекта поставки. *Примечание: используйте жесткие диски, предназначенные для видеонаблюдения*.

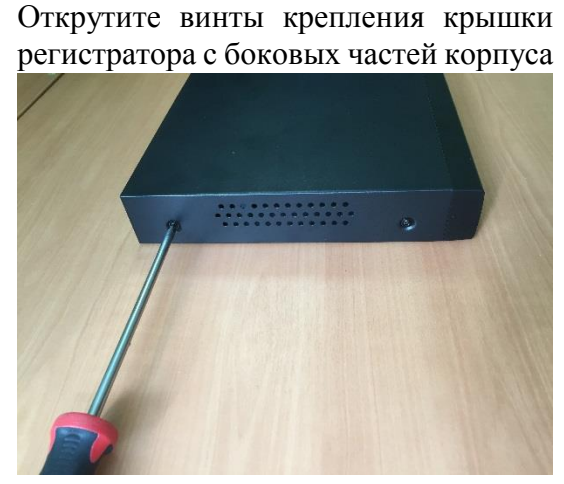

Закрепите HDD к основанию регистратора при помощи винтов через соответствующие отверстия и подключите SATA кабель и кабель питания.

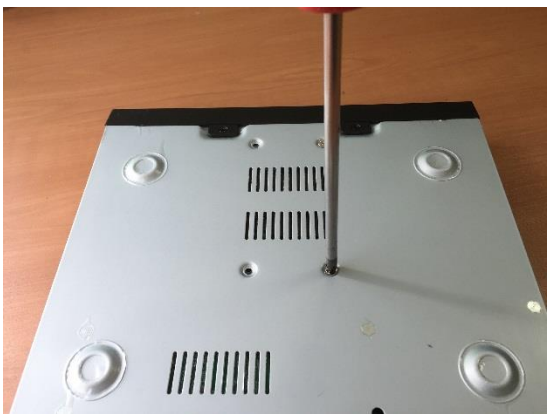

Снимите верхнюю крышку

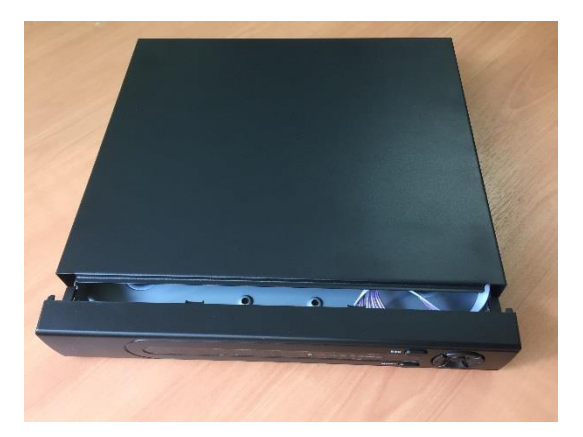

Закройте корпус верхней крышкой и прикрутите винты крепления

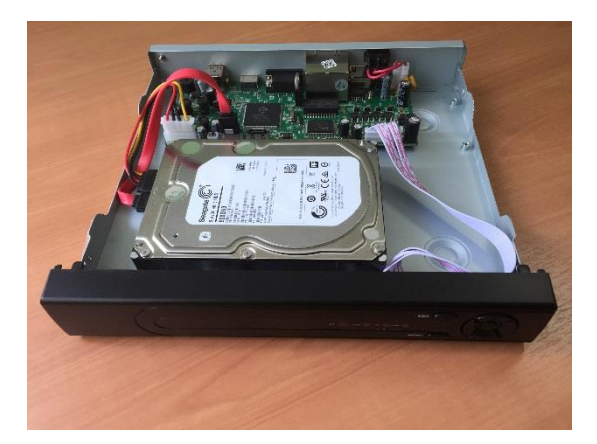

# **3.3 Установка видеорегистратора**

<span id="page-6-3"></span>Для предотвращения повреждения поверхности убедитесь, что резиновые подставки прочно установлены по четырем углам на нижней поверхности блока. Положение блока должно обеспечивать достаточное пространство для кабелей на задней панели. Убедитесь, что обеспечивается достаточная циркуляция воздуха. Видеорегистратор необходимо устанавливать в проветриваемом месте. Следует избегать перегрева, влажных и пыльных мест.

# <span id="page-7-0"></span>**3.4 Подключение устройств**

#### **3.4.1 Подключение к видеовходам**

<span id="page-7-1"></span>Видео сигнал подключается к разъемам типа BNC. Формат видео входа имеет следующие характеристики: PAL, BNC-разъем 1.0VBP- P B75Ω.

Подключите коаксиальный кабель к камере или другому источнику аналогового видео. Подключите коаксиальный кабель к видео входу на задней панели. Вам понадобится BNC разъем для подключения коаксиального кабеля к задней панели (см.рис. 3-1).

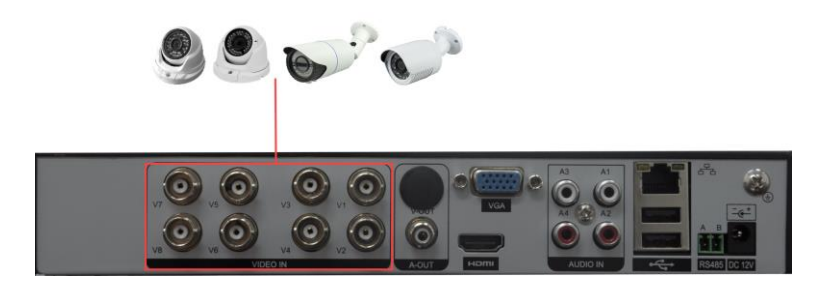

Рис. 3-1

Примечание:

Если Вы используете устройства усиления видеосигнала (между видеокамерой и видеорегистратором), уровень видеосигнала не должен быть выше 1 VP-P.

#### <span id="page-7-2"></span>**3.4.2 Подключение к видеовыходам**

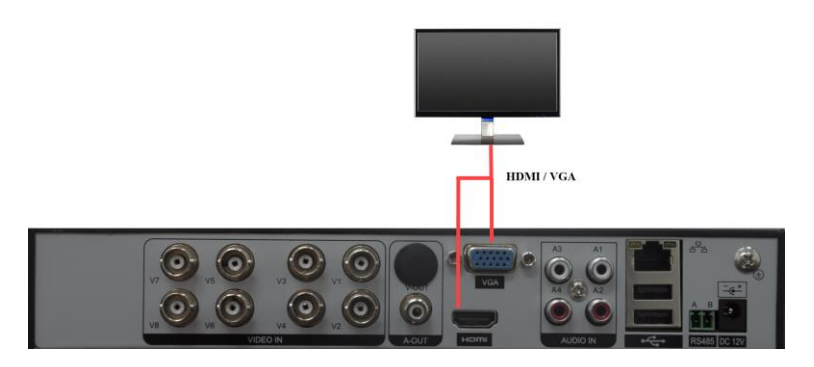

Рис. 3-2

Видеорегистратор автоматически определяет тип подключенного монитора (TV, VGA, HDMI). SPOT монитор поддерживает функция независимого монитора для отображения всех видеокамер независимо от основного (см. рис. 3-2).

Примечание:

Видеовыходы VGA и HDMI могут работать одновременно.

# <span id="page-7-3"></span>**3.5 Подключение аудио устройств**

#### **3.5.1 Аудиовходы**

<span id="page-7-4"></span>Количество каналов аудио входов – 4/2 (в зависимости от модели). Видеорегистратор кодирует аудио и видео сигналы одновременно и накладывает друг на друга. Убедитесь, что устройство ввода аудио соответствует входному уровню BNC (см.рис. 3-3).

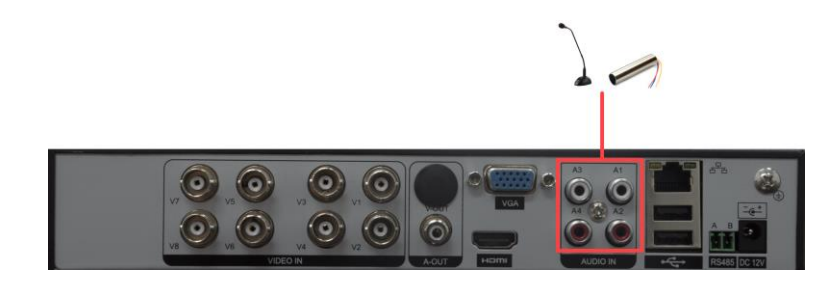

Рис.3-3

#### <span id="page-8-0"></span>**3.5.2 Аудиовыход**

Значение выходного аудио сигнала обычно превышает 200мВ 1KΩ (BNC-разъем).

Возможно прямое подключение к наушникам с малым сопротивлением, активным звуковым колонкам или к аудио выходу усилителя (см. рис. 3-4).

Если нет возможности пространственно разнести колонки и активные источники аудио сигнала, часто возникает резкий звук. В этом случае необходимо принять следующие меры:

 Используйте активный источник аудио сигнала более высокого качества, с узкой диаграммой направленности.

Уменьшите громкость колонок.

 Используйте в интерьере звукопоглощающие материалы, это позволит снизить эхо и улучшить качество акустического звучания.

 Поменяйте размещение оборудования, чтобы снизить возможность возникновения резких звуков.

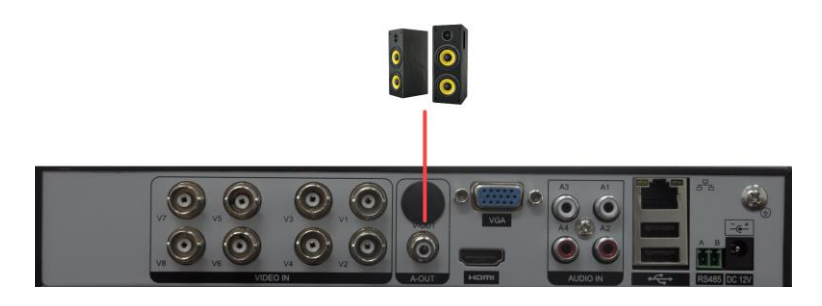

Рис. 3-4

## **3.6 RS485**

<span id="page-8-1"></span>RS485 интерфейс необходим для подключения и управления скоростными поворотными видеокамерами. Подсоедините видеокамеру к входам А и В. Видеорегистраторы данной модели поддерживают протоколы такие как Pelco-D, Pelco-P и другие.

# <span id="page-9-0"></span>**4. Обзор локального меню**

Перед началом работы с цифровым видеорегистратором убедитесь, что:

 Жесткие диски установлены правильно, и все кабельные соединения подключены корректно.

Подаваемое напряжение и рабочее напряжение оборудования совпадают.

 Внешний источник питания должен иметь следующие характеристики: 220V+10% 50Hz.

 Всегда используйте стабилизированное питание, при необходимости используйте бесперебойный источник питания UPS.

## <span id="page-9-1"></span>**4.1 Авторизация**

Включите электропитание видеорегистратора. Когда система загрузиться, запустится окно быстрой настройки видеорегистратора (см. рис. 4-1).

Далее – переход к настройке системы.

Отмена – переход к окну авторизации в меню.

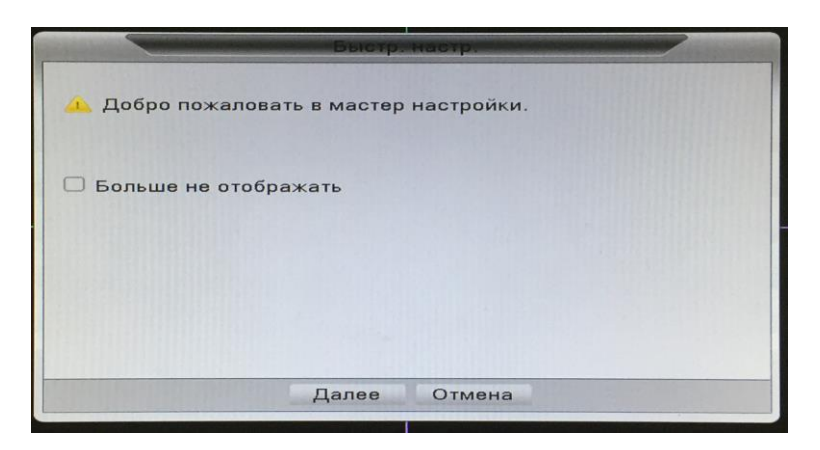

Рис. 4-1

Чтобы перейти к быстрой настройки системы необходимо авторизоваться (см. рис. 4-2), после чего автоматически откроется окно быстрой настройки системы.

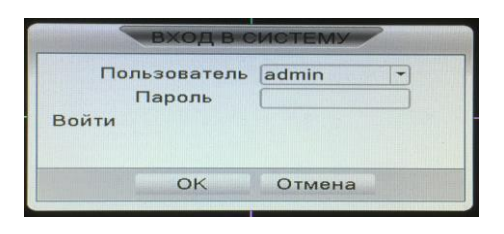

Рис. 4-2

Для входа в систему используйте следующие данные: **Логин:** *admin*  По умолчанию пароль отсутствует.

Из соображений безопасности рекомендуется изменить пароль на устройстве после первого входа в систему.

Если Вы забыли пароль, обратитесь в службу технической поддержки для подбора суперпароля.

Безопасный пароль представляет собой последовательность из строчных и заглавных букв (латиница), а также цифр и спец. символов. Безопасный пароль должен содержать не менее 6 символов.

**Внимание! Во избежание несанкционированного доступа к устройству не сообщайте пароль посторонним лицам.** 

## <span id="page-10-0"></span>**4.2 Контекстное меню**

В контекстном меню (см.рис. 4-3) возможно вызвать главное меню, меню быстрой настройки, режим записи, меню воспроизведение, окно PTZ, окно коаксиальное управление, окно выбора типа сигнала, окно настройки цветности, окно настройки экрана, несколько режимов просмотра и окно завершения сеанса.

| Главное меню        |  |
|---------------------|--|
| Быстр. настр.       |  |
| Режим записи        |  |
| Воспроизведение     |  |
| PT <sub>7</sub>     |  |
| Тревожные выходы    |  |
| Настройки цветности |  |
| Экран               |  |
| Выход               |  |
| Вид 1               |  |
| <b>Вид 4</b>        |  |
| Вид 8               |  |
| Вид 9               |  |
| <b>Вид 16</b>       |  |

Рис. 4-3

#### <span id="page-10-1"></span>**4.2.1 Главное меню**

После авторизации в системе на экран выводится главное меню (см.рис. 4-4).

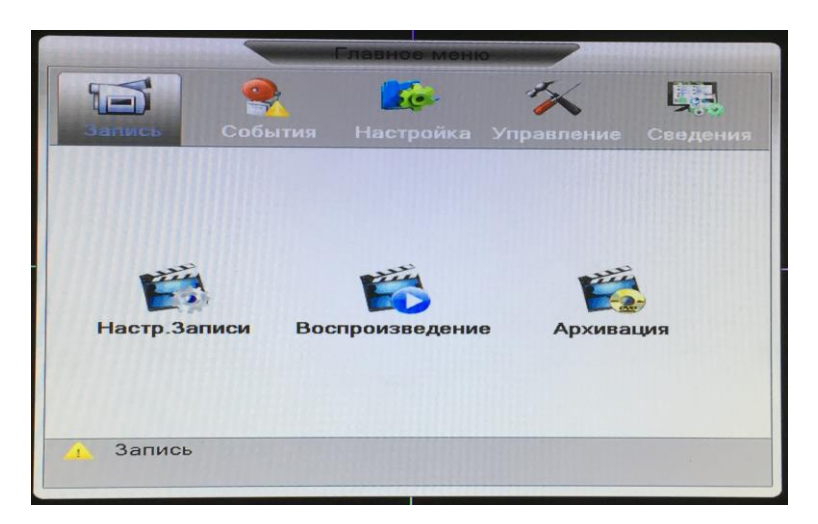

Рис. 4-4

#### **4.2.2 Быстрая настройка**

<span id="page-10-2"></span>Меню быстрой настройки позволяет настроить такие настройки как: язык, время, тест сети, установка и подключение устройства к мобильному приложению (см.рис. 4-5).

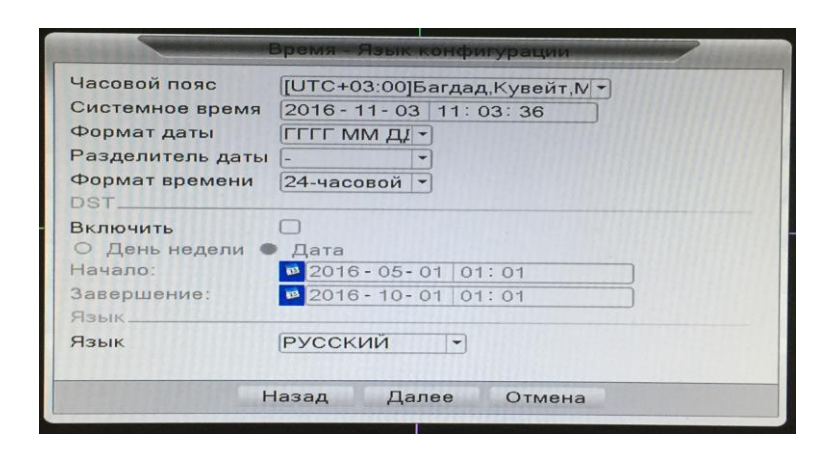

Рис. 4-5

#### <span id="page-11-0"></span>**4.2.3 Режим записи**

Быстрый выбор режима записи для каждого или всех каналов (см.рис. 4-6). Обозначение:

символ ○ – запись не активна;

символ ● – активация записи.

Режим записи «Расписание». Если система находится в режиме записи по расписанию, запись всех каналов будет осуществляться в точном соответствии с введенными Вами настройками (Главное меню -> Запись -> Настр.Записи).

Режим записи «Ручная». На выбранных каналах начнётся запись независимо от того, в каком состоянии находится канал.

Режим записи «Стоп». На выбранных каналах запись остановится.

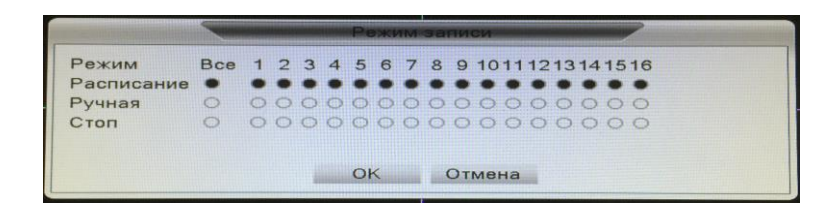

Рис. 4-6

#### <span id="page-11-1"></span>**4.2.4 Воспроизведение**

Интерфейс меню воспроизведения показан на рисунке 4-7. Имеются три типа записи:

- Постоянная запись;
- Тревожная запись;
- Ручная запись.

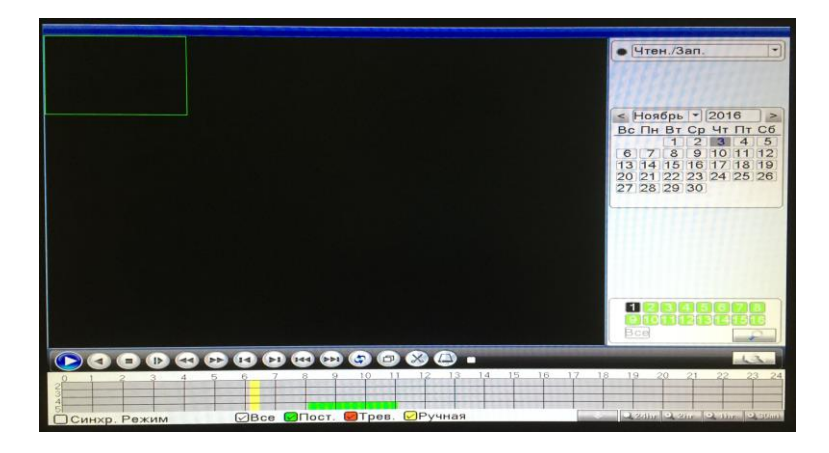

Рис. 4-7

Описание панели управления воспроизведения видео описано в таблице 4-1.

Таблица 4-1

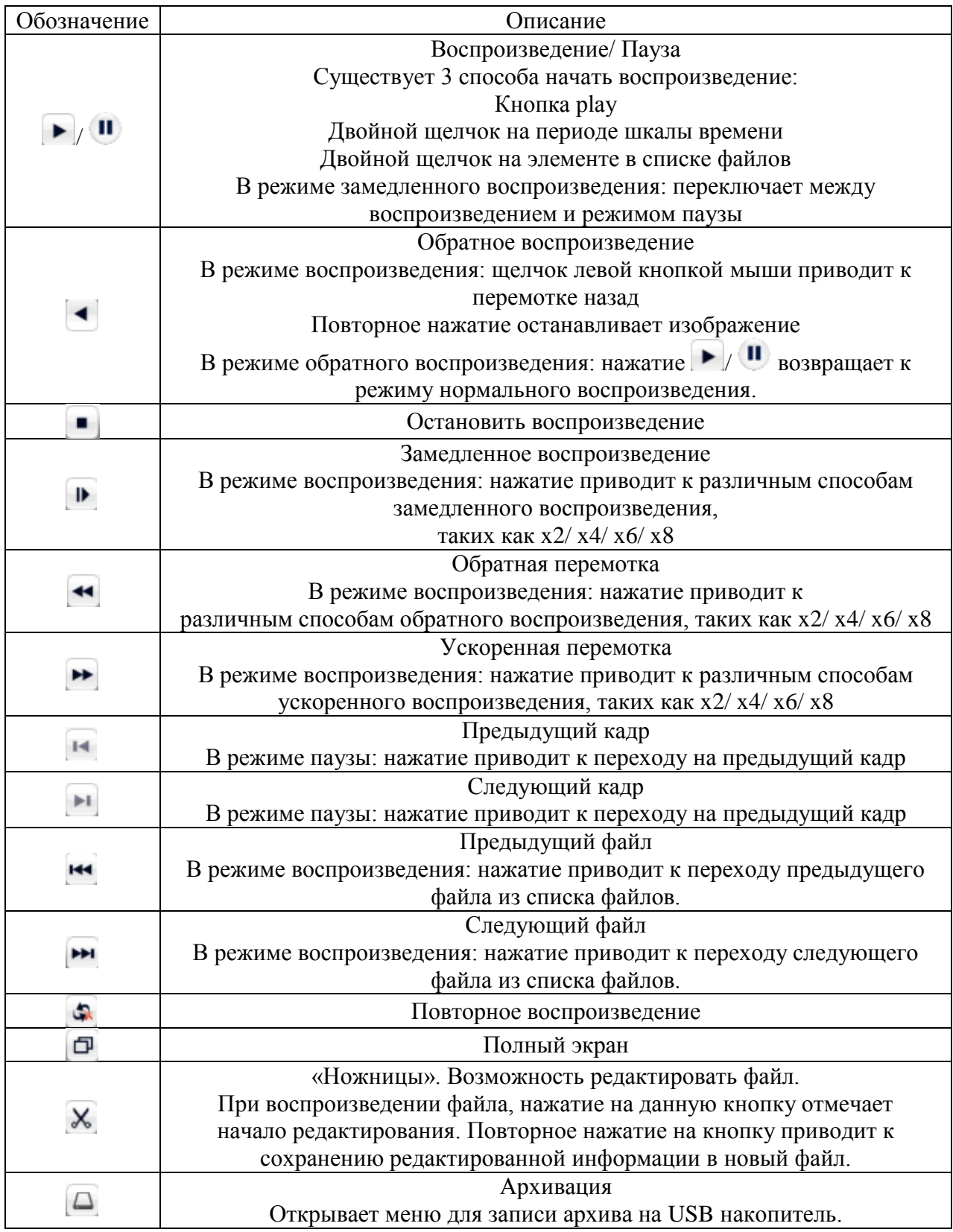

# <span id="page-12-0"></span>**4.2.5 PTZ**

Окно управления PTZ. (см.рис. 4-8).

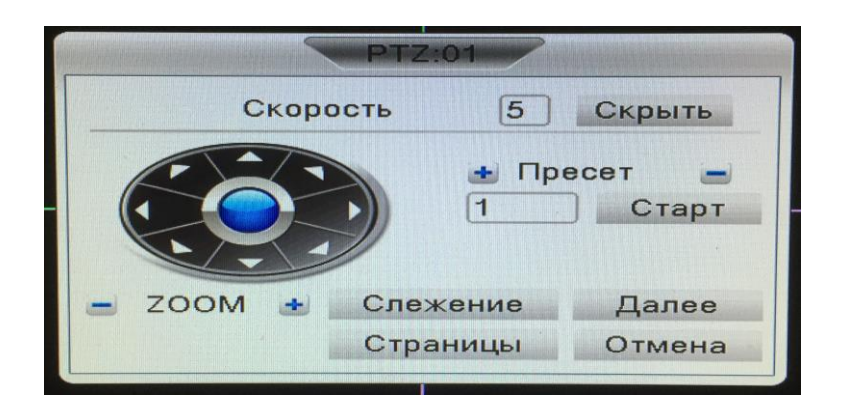

Рис. 4-8

В данном интерфейсе доступны следующие настройки:

Скорость: значение от 1 до 8. Значение скорости поворота видеокамеры;

ZOOM: Увеличение или уменьшение масштаба;

Фокус: Изменение фокусного расстояния на видеокамере

Диафрагма: Управление диафрагмой на видеокамере.

Слежение: Управление позиционированием видеокамеры с помощью мыши. Для этого удерживайте левую кнопку мыши и задавайте направление видеокамеры движением мыши.

Джойстик со стрелками управляет позиционированием видеокамеры. Поддерживается 8 направлений движения.

Доступны для настройки «Пресет» (предустановки), обход и шаблон. Кнопка «страницы» переключает меню управления PTZ.

4.2.5.1 Пресет (предустановки)

Для задания предустановки необходимо настроить позиционирование видеокамеры, с помощью джойстика. В поле под названием «Пресет», введите номер предустановки и нажмите кнопку «+» слева от названия «Пресет». Для удаления предустановки нажмите кнопку «-».

Чтобы запустить предустановку, введите в поле номер предустановки и нажмите кнопку «Старт».

#### 4.2.5.2 Обход

Для настройки обхода необходимо заранее иметь настроенные предустановки. Затем в строке обхода нажать на кнопку «+», откроется окно, в котором необходимо в 1 строчке «Пресет» выбрать номер нужной предустановки, с которой будет начинаться обход и нажать в нижней части окна на кнопку «Предустанов.». Далее необходимо таким образом добавить все необходимые предустановки. В строке интервал выставляется значение задержки между предустановками.

#### 4.2.5.3 Шаблон

Для настройки шаблона нажмите кнопку «+», откроется окно с элементами управления видеокамерой. Задайте движение для данного шаблона, после нажмите готово. Для вызова шаблона выберите из списка номер шаблона и нажмите кнопку «Старт».

#### **4.2.6 Настройки цветности**

<span id="page-13-0"></span>Окно настройки параметров изображения текущего канала. В данном меню имеются настройки: яркость, контраст, насыщенность, оттенок, усиление, резкость, верт. резкость. Данные настройки можно установить для двух разных временных отрезков (см.рис. 4-9).

| Настройка цвета:01 |       |          |       |               |  |  |  |
|--------------------|-------|----------|-------|---------------|--|--|--|
| Период             | 07:00 | 19:00    | 19:00 | 07:00         |  |  |  |
| Яркость            |       | 50       |       | 50            |  |  |  |
| Контраст           |       | 50       |       | 50            |  |  |  |
| Насыщенность       |       | 50       |       | 50            |  |  |  |
| Оттенок            |       | 50       |       | 50            |  |  |  |
| Усиление           |       | $\Omega$ |       | $\Omega$      |  |  |  |
| Резкость           |       | 8        |       | $\mathcal{B}$ |  |  |  |
| Верт. резкость     |       | 15       |       | 15            |  |  |  |
|                    |       | Далее    | OK    | Отмена        |  |  |  |

Рис. 4-9

## <span id="page-14-0"></span>**4.2.7 Экран**

Окно настройка параметров VGA/HDMI видеовыхода (см.рис. 4-10).

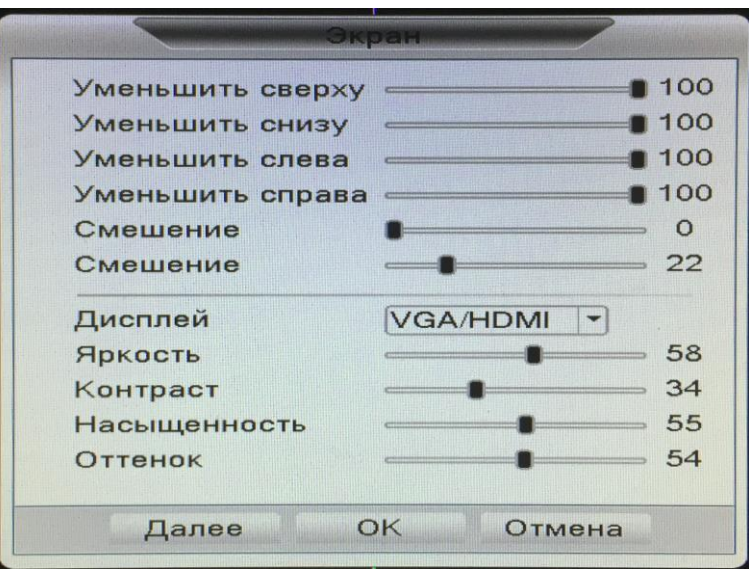

Рис.4-10

#### **4.2.8 Выход**

<span id="page-14-1"></span>Окно где возможно выбрать один из трёх вариантов: Выход из системы, перезагрузка и выключение видеорегистратора (см.рис. 4-11).

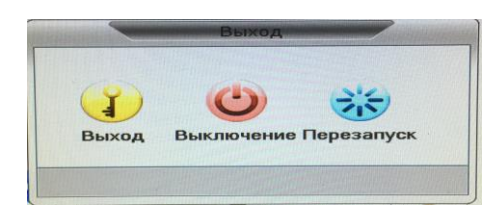

Рис.4-11

# <span id="page-15-0"></span>**4.3 Основное меню**

#### **4.3.1 Дерево локального меню**

<span id="page-15-1"></span>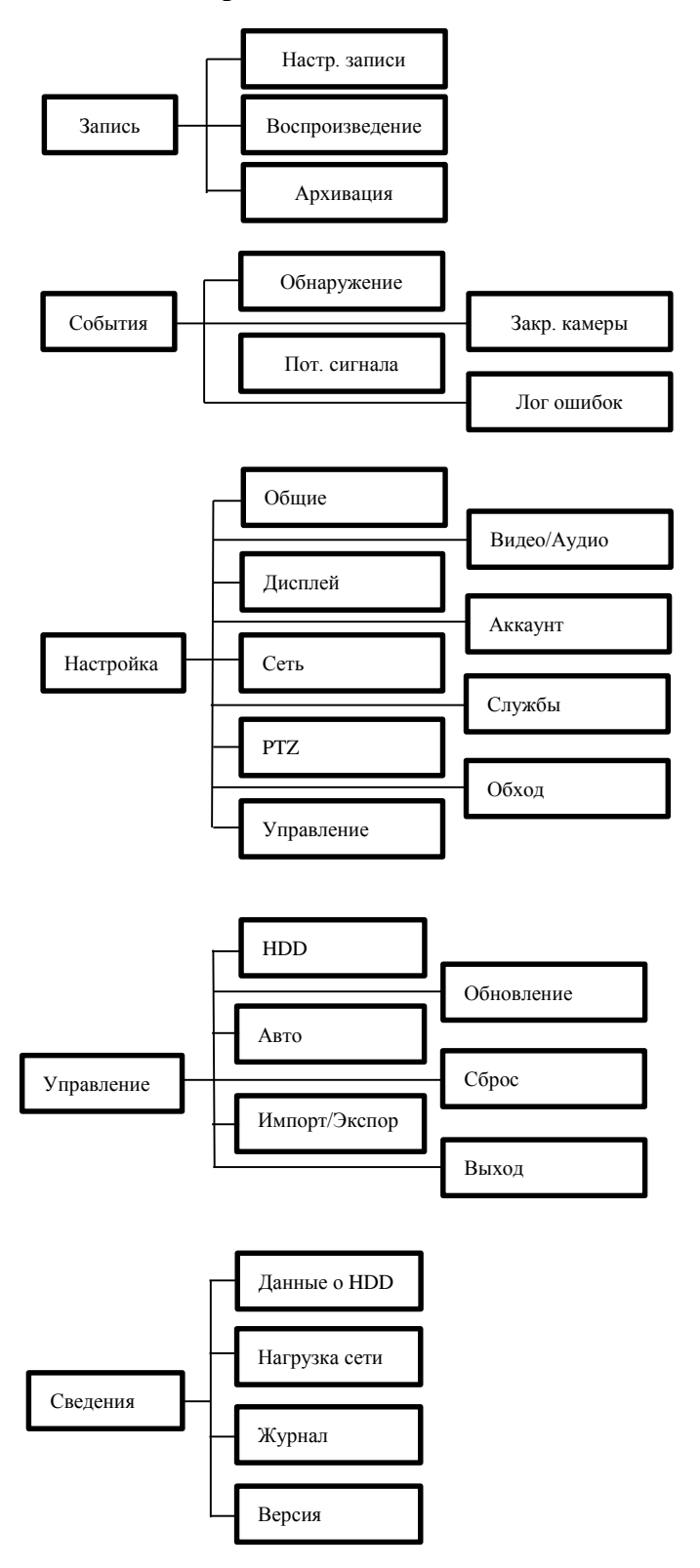

#### <span id="page-15-2"></span>**4.3.2 Запись**

Меню настройки записи отображено на рисунке 4-12.

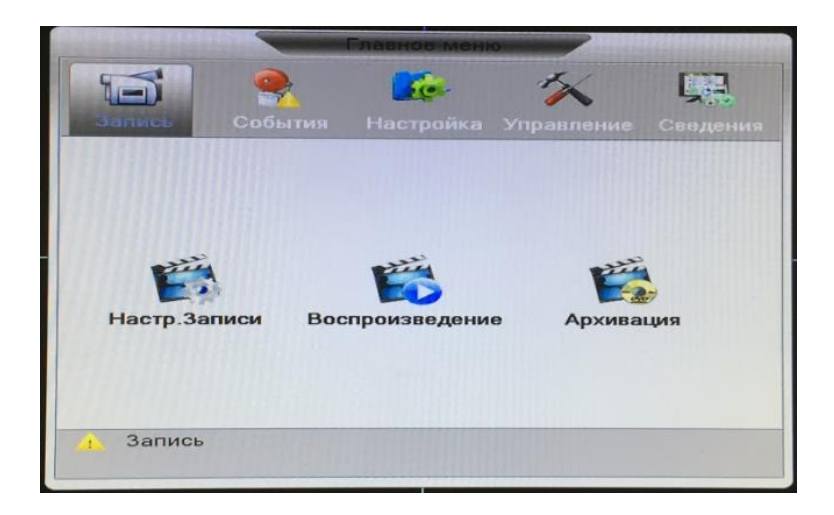

Рис. 4-12

# 4.3.2.1 Настр. записи

Настройка параметров записи для каждого или всех каналов (см.рис. 4-13).

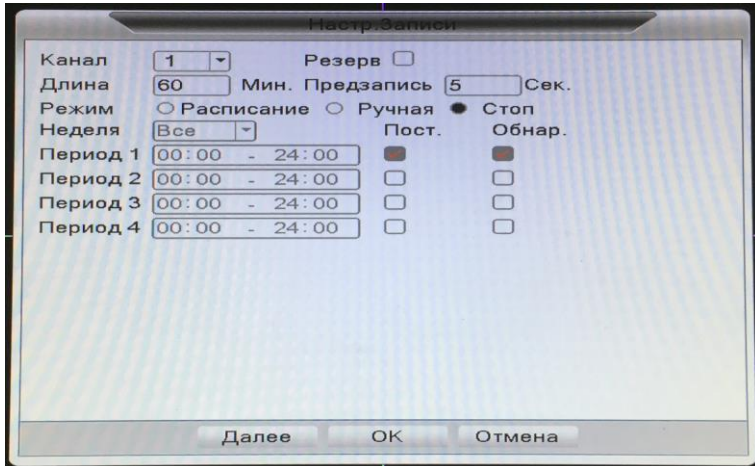

Рис. 4-13

Таблица 4-2

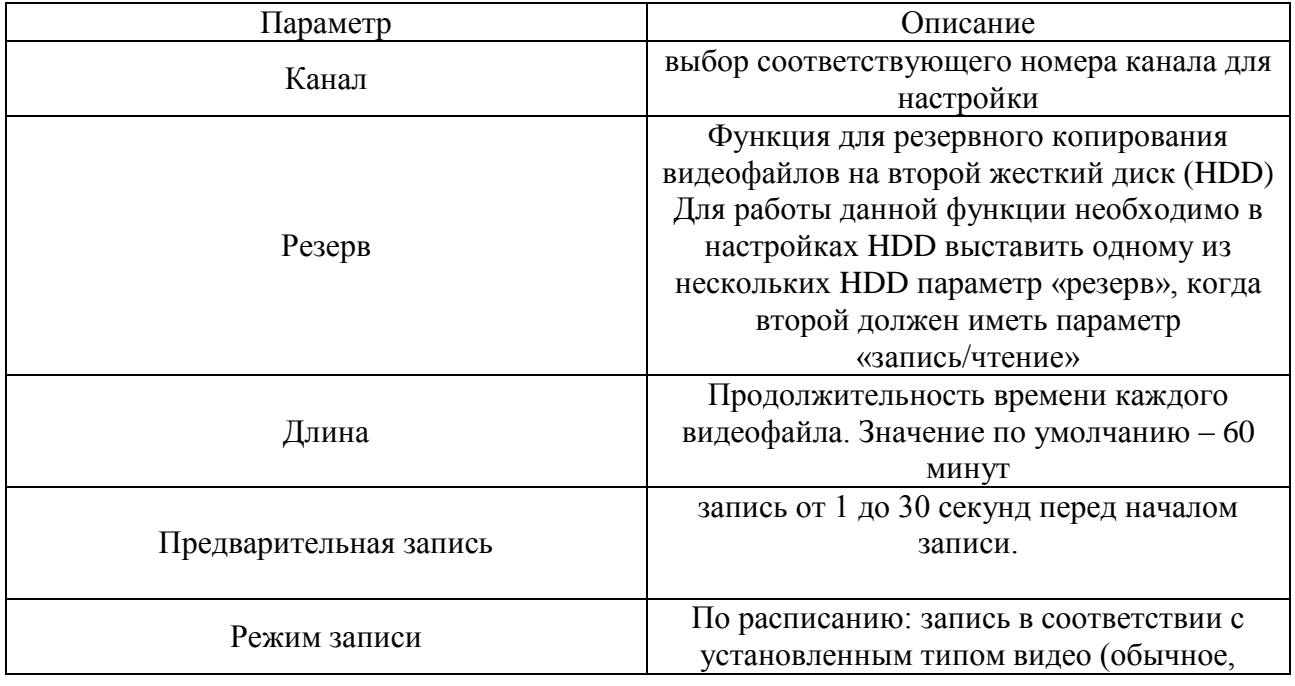

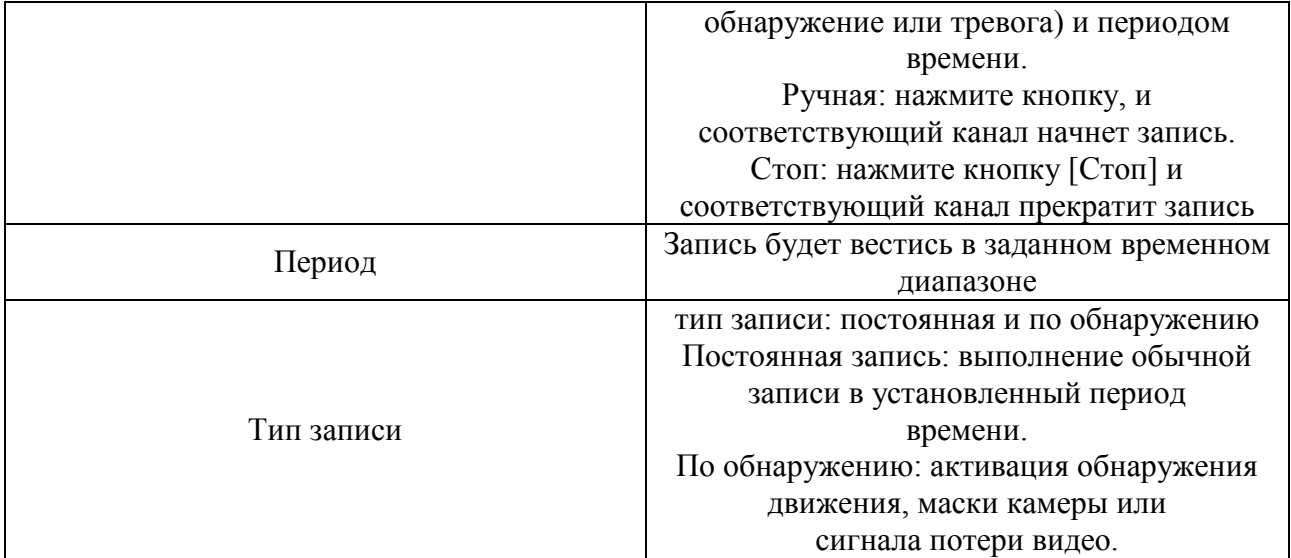

#### 4.3.2.2 Воспроизведение

Смотрите раздел 4.2.4.

4.3.2.3 Архивация

В данном меню возможно выполнить копирование видеофрагментов на внешние носители USB (см.рис. 4-14).

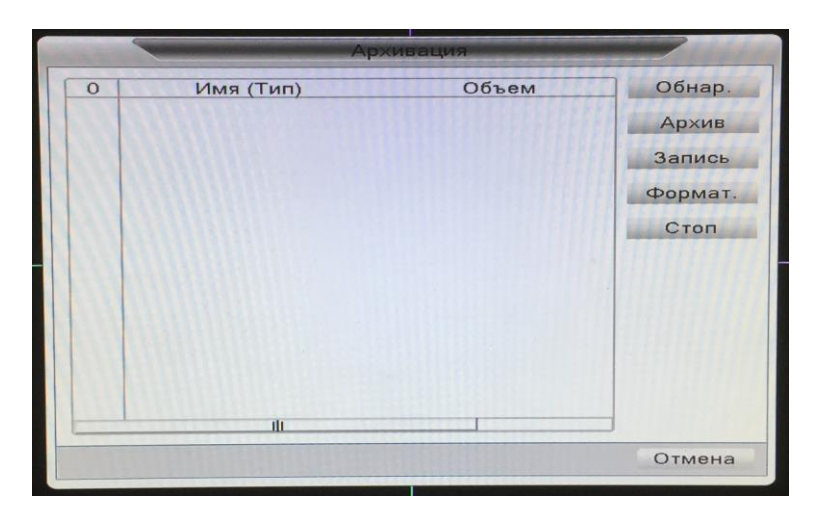

Рис. 4-14

#### <span id="page-17-0"></span>**4.3.3 События**

Меню «События» показано на рисунке 4-15.

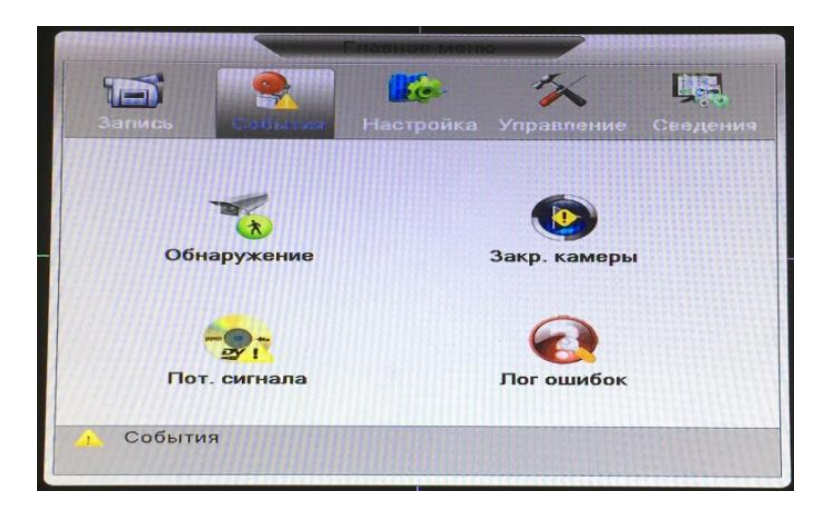

Рис.4-15

# 4.3.3.1 Обнаружение

Меню «обнаружения движения» отображено на рисунке 4-16.

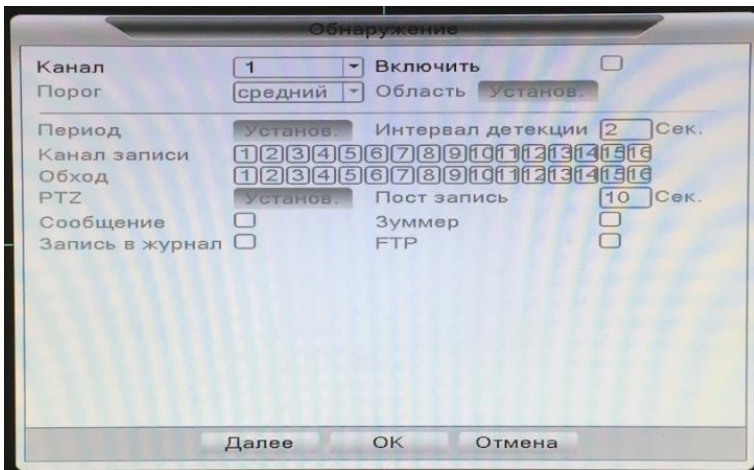

Рис. 4-16

Таблица 4-3

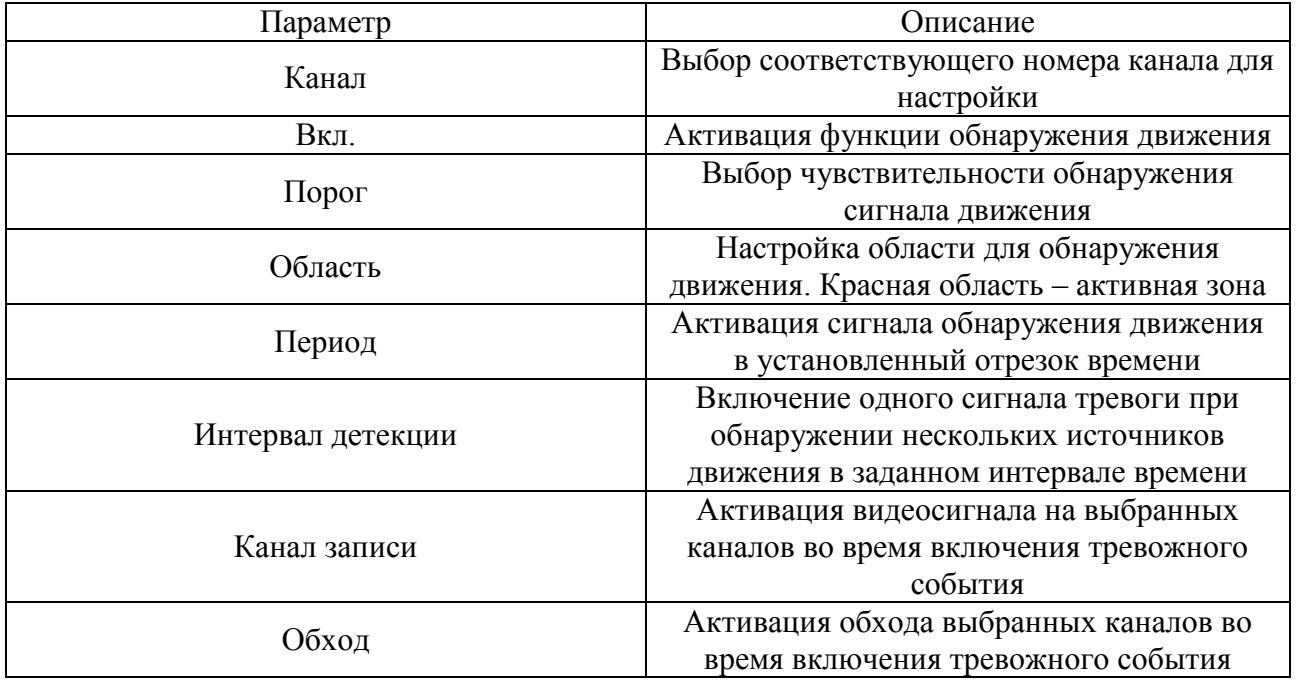

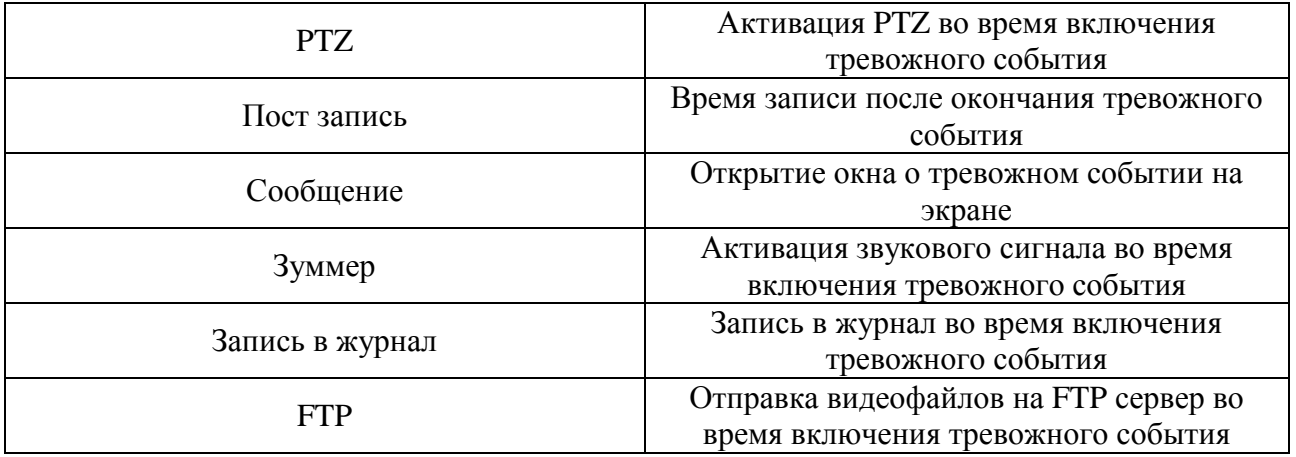

## 4.3.3.2 Закр. камеры

Меню «закрытие камеры» отображено на рисунке 4-17.

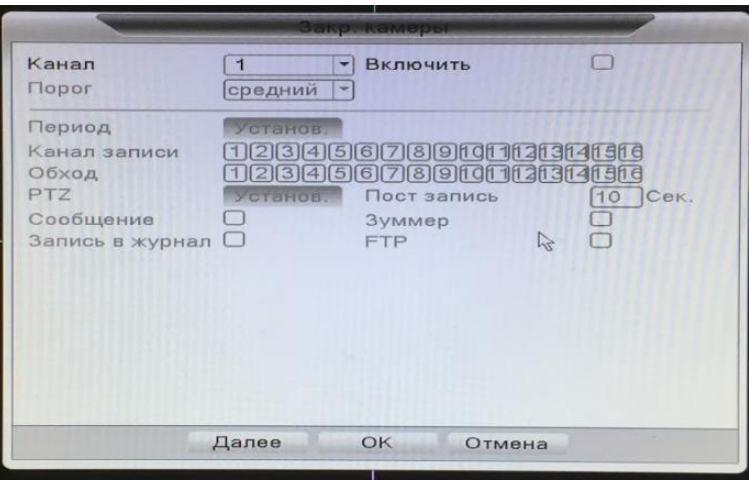

Рис. 4-17

## Таблица 4-4

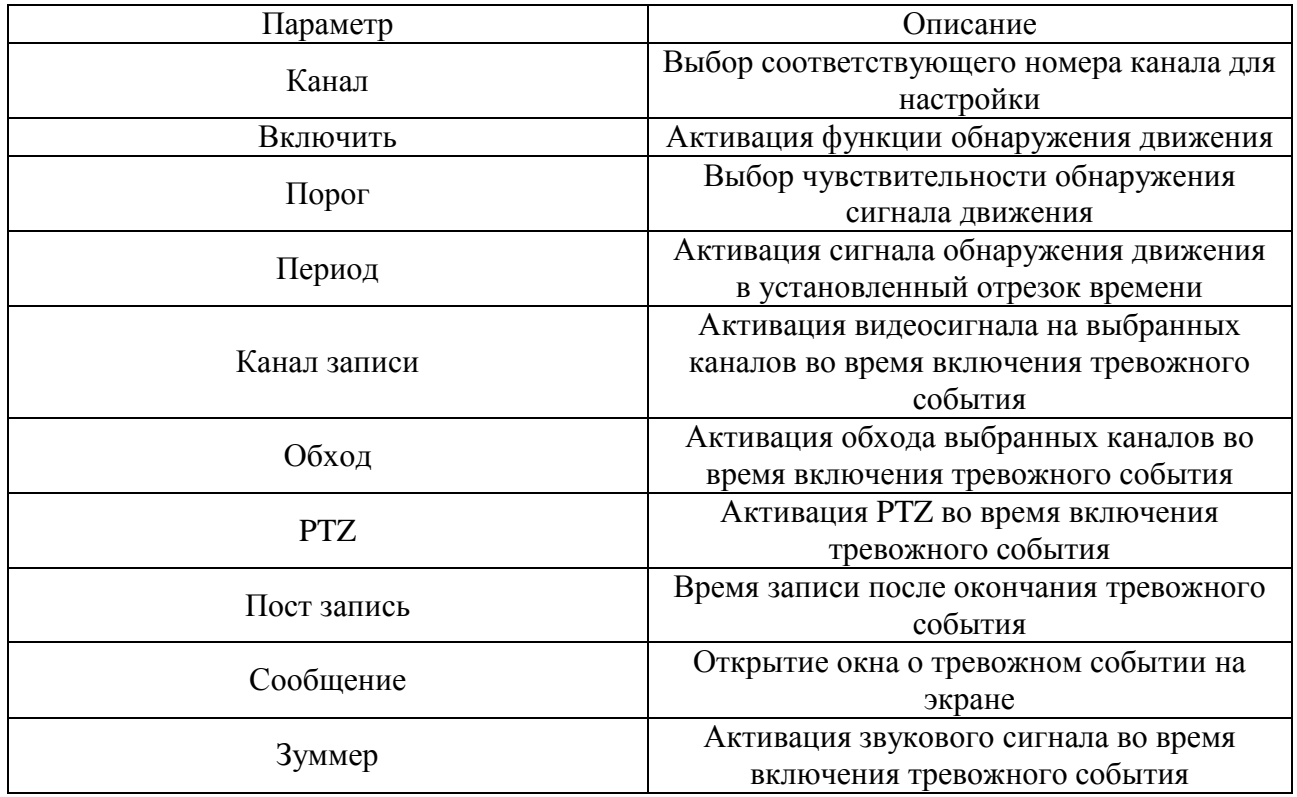

![](_page_20_Picture_156.jpeg)

# 4.3.3.3 Пот. сигнала

Меню «потеря сигнала» отображено на рисунке 4-18.

![](_page_20_Picture_157.jpeg)

Рис. 4-18

Таблица 4-5

![](_page_20_Picture_158.jpeg)

# 4.3.3.4 Лог ошибок

Меню «Лог ошибок» отображено на рисунке 4-19.

![](_page_21_Picture_74.jpeg)

Рис. 4-19

Таблица 4-6

![](_page_21_Picture_75.jpeg)

# <span id="page-21-0"></span>**4.3.4 Настройка**

## 4.3.4.1 Общие

Меню «Общие» отображено на рисунке 4-20.

![](_page_21_Picture_76.jpeg)

Рис. 4-20

![](_page_22_Picture_169.jpeg)

# 4.3.4.2 Видео/Аудио

Меню «Видео/Аудио» отображено на рисунке 4-21.

![](_page_22_Picture_170.jpeg)

Рис.4-21

Таблица 4-8

![](_page_22_Picture_171.jpeg)

![](_page_23_Picture_141.jpeg)

# 4.3.4.3 Сеть

Меню «Сеть» отображено на рисунке 4-22.

![](_page_23_Picture_142.jpeg)

Рис. 4-22

Таблица 4-9

![](_page_23_Picture_143.jpeg)

![](_page_24_Picture_165.jpeg)

# 4.3.4.4 Службы

Меню «службы» отображено на рисунке 4-23.

![](_page_24_Picture_166.jpeg)

Рис. 4-23

Таблица 4-10

![](_page_24_Picture_167.jpeg)

4.3.4.5 Дисплей

Меню «дисплей» отображено на рисунке 4-24.

![](_page_25_Picture_0.jpeg)

Рис. 4-24

Таблица 4-11

![](_page_25_Picture_148.jpeg)

#### 4.3.4.6 Аккаунт

Имя пользователя и имя группы поддерживают максимальную длину в 15 символов. Доступные символы: буквы, цифры и нижнее подчеркивание. Пароль может содержать не более 32 символов (только буквы и цифры) (см.рис. 4-25).

По умолчанию в камере присутствует два уровня пользователей: user и admin. Вы можете выбрать нужную группу и после настроить необходимые права для группы и для пользователей.

Имена пользователей и групп должны быть уникальными. Каждый пользователь может состоять только в одной группе.

![](_page_26_Picture_112.jpeg)

Рис. 4-25

Таблица 4-12

![](_page_26_Picture_113.jpeg)

# 4.3.4.7 PTZ

Меню «PTZ» отображено на рисунке 4-26.

![](_page_26_Picture_114.jpeg)

Рис. 4-26

# Таблица 4-13

![](_page_26_Picture_115.jpeg)

![](_page_27_Picture_131.jpeg)

#### 4.3.4.8 Обход

Меню «обход» отображено на рисунке 4-27.

![](_page_27_Picture_132.jpeg)

Рис. 4-27

Таблица 4-13

![](_page_27_Picture_133.jpeg)

#### 4.3.4.9 Управление

Управление режимом видеорегистратора, который может работать как в полном аналоговом режиме, гибридном (аналоговые + IP-видеокамеры) и режим NVR (полное замещение аналоговых видеокамер).

Для изменения режима работы видеорегистраторы войдите в меню «Режим» (см. рис. 4- 28) и выбрать соответствующую строку, после чего для применения необходимо перезагрузить видеорегистратор.

При выборе режима работы с IP-видеокамерами, для их настройки необходимо зайти в меню «Управление – Цифровые канал» и в открывшемся окне добавить IP-видеокамеры.

![](_page_28_Picture_0.jpeg)

Рис. 4-28

Таблица 4-14

![](_page_28_Picture_116.jpeg)

4.3.4.10 Добавление IP-видеокамер

Нажмите кнопку «Добавить» (см.рис. 4-29), откроется окно «Настройки Remote канала» (см.рис.4-30). Нажмите кнопку «Поиск», будет произведён поиск всех IP-видеокамер в вашей подсети. Дважды нажмите на устройство, заполните поля «пользователь» и «пароль» и нажмите кнопку «ОК».

![](_page_28_Picture_117.jpeg)

Рис. 4-29

![](_page_29_Picture_101.jpeg)

Рис. 4-30

Таблица 4-15

![](_page_29_Picture_102.jpeg)

В разделе «Состояние» (см.рис. 4-31) отображается статус всех цифровых каналов. В окне доступна следующая информация: номер канала, максимальное разрешение, текущее разрешение, состояние подключения.

![](_page_29_Picture_103.jpeg)

Рис. 4-31

#### <span id="page-30-0"></span>**4.3.5 Управление**

Меню «управление» отображено на рисунке 4-32.

![](_page_30_Picture_2.jpeg)

Рис. 4-32

#### 4.3.5.1 HDD

Меню «HDD» (настройки и управления жестким диском) (см.рис.4-33). В данном меню отображена информация: номер HDD, Тип, Статус и Объём.

![](_page_30_Picture_6.jpeg)

Рис. 4-33

#### Таблица 4-16

![](_page_30_Picture_120.jpeg)

#### 4.3.5.2 Обновление

Меню обновления устройства (см.рис. 4-34). Заранее подключите USB-устройство к видеорегистратору. Затем выберите USB-устройство и файл для обновления.

После успешного обновления видеорегистратор перезагрузиться.

![](_page_31_Picture_98.jpeg)

Рис. 4-34

4.3.5.3 Авто

Настройка автоматической перезагрузки системы в указанный день недели и время (см.рис. 4-35).

Также в этом меню доступна настройка автоматического удаления старых файлов.

![](_page_31_Picture_8.jpeg)

Рис. 4-35

4.3.5.4 Сброс

Возврат к заводским параметрам. Возможно выбрать как все сразу, так и по отдельности (см.рис. 4-36).

![](_page_31_Picture_99.jpeg)

Рис. 4-36

4.3.5.5 Импорт/Экспорт

Меню выгрузки журнала видеорегистратора на USB-устройство (см.рис. 4-37). Также доступно пользователю выгрузить и загрузить конфигурацию устройства на USB-устройство.

![](_page_32_Picture_0.jpeg)

Рис. 4-37

4.3.5.6 Выход

Окно завершения работы (см.рис. 4-38). Выход – выход из учетной записи. Выключение – выключение устройства. Перезапуск – перезагрузка устройства.

![](_page_32_Picture_4.jpeg)

Рис. 4-38

#### <span id="page-32-0"></span>**4.3.6 Сведения**

Меню «Сведения» отображено на рисунке 4-39.

![](_page_32_Picture_8.jpeg)

Рис. 4-39

#### 4.3.6.1 Данные о HDD

Информация о HDD такая как: тип, объём, оставшийся объём, статус, время начала записи, время окончания записи (см.рис. 4-40).

![](_page_33_Picture_0.jpeg)

Рис. 4-40

Примечание:

«○» - жесткий диск исправен.

«х» - диск неисправен.

«–» - жесткого диска нет.

«\*» - текущий рабочий диск.

«?» - диск поврежден.

4.3.6.2 Нагрузка сети

Информация о кодировании потока в единицах измерения Кб/с и Мб/ч (см.рис. 4-41).

|                   |                                                                         |                                                                                              | Нагрузка сети                                               |                                                                                                 |                                                                                                 |  |
|-------------------|-------------------------------------------------------------------------|----------------------------------------------------------------------------------------------|-------------------------------------------------------------|-------------------------------------------------------------------------------------------------|-------------------------------------------------------------------------------------------------|--|
| Канал<br>12345678 | Kb/S<br>5<br>28<br>26<br>28<br>$\circ$<br>$\circ$<br>$\circ$<br>$\circ$ | MB/H<br>$\mathbf{1}$<br>$6\phantom{a}$<br>5<br>6<br>$\circ$<br>$\circ$<br>$\circ$<br>$\circ$ | Канал<br>$\Theta$<br>10<br>11<br>12<br>13<br>14<br>15<br>16 | Kb/S<br>$\circ$<br>$\Omega$<br>$\circ$<br>$\Omega$<br>$\circ$<br>$\circ$<br>$\Omega$<br>$\circ$ | MB/H<br>$\circ$<br>$\Omega$<br>$\circ$<br>$\circ$<br>$\Omega$<br>$\circ$<br>$\Omega$<br>$\circ$ |  |
|                   |                                                                         |                                                                                              |                                                             |                                                                                                 |                                                                                                 |  |

Рис. 4-41

4.3.6.3 Журнал

В данном меню отображается информация о событиях (см.рис. 4-42). Система записывает следующую информацию: система, конфигурация, хранилище, тревожное событие, учетная запись, воспроизведение и т.д.

Для поиска записи необходимо задать начальное и конечное время, затем нажать кнопку поиска. Система покажет файлы журнала.

| Тип            |                                         | <b>Bce</b> |                                  |     |                           |  |                |         |
|----------------|-----------------------------------------|------------|----------------------------------|-----|---------------------------|--|----------------|---------|
| Начала         |                                         |            |                                  |     | 2016 - 11 - 03 00: 00: 00 |  | Предыдущий     |         |
|                | Окончания 2016 - 11 - 04 00: 00: 00     |            |                                  |     |                           |  | Следующая      |         |
|                | 115 Время журнала                       |            |                                  | Тип |                           |  |                | $Xvp =$ |
|                |                                         |            |                                  |     |                           |  |                |         |
| $\overline{2}$ | 2016-11-03 05:07:25 Доб. Группу         |            |                                  |     |                           |  | $\overline{2}$ |         |
| 3              | 2016-11-03 05:07:30 Доб. Группу         |            |                                  |     |                           |  |                |         |
| $\overline{4}$ | 2016-11-03 05:07:38 Доб. Группу         |            |                                  |     |                           |  |                |         |
| 5              | 2016-11-03 05:07:43 Доб. Группу         |            |                                  |     |                           |  | 5              |         |
| 6              | 2016-11-03 05:07:47 Доб. Группу         |            |                                  |     |                           |  | 6              |         |
| 7              | 2016-11-03 05:07:51 Доб. Группу         |            |                                  |     |                           |  |                |         |
| 8              | 2016-11-03 05:07:55 Доб. Группу         |            |                                  |     |                           |  | 8              |         |
| $\Omega$       | 2016-11-03 05:08:00 Доб. Группу         |            |                                  |     |                           |  | $\mathbf{Q}$   |         |
| 10             | 2016-11-03 05:08:05 Доб. Группу         |            |                                  |     |                           |  | 10             |         |
| 11             | 2016-11-03 05:22:13 Сохранить настройки |            |                                  |     |                           |  | $n_{p0}$       |         |
| 12             | 2016-11-03 05:23:06 Сохранить настройки |            |                                  |     |                           |  | <b>Npo</b>     |         |
| 13             | 2016-11-03 05:30:24 Сохранить настройки |            |                                  |     |                           |  | циф            |         |
|                |                                         |            | $\frac{1}{\sqrt{1-\frac{1}{2}}}$ |     |                           |  | 201            |         |

Рис. 4-42

4.3.6.4 Версия

Отображается основная информация: количество каналов записи, версия системы, даты сборки, MAC, серийный номер, статус, P2P статус и NAT код статуса (см.рис. 4-43).

![](_page_34_Picture_33.jpeg)

Рис. 4-43

# <span id="page-35-0"></span>**5. Доступ к Web-интерфейсу устройства**

Видеорегистратор поддерживает управление через веб-интерфейс и через ПО на ПК. Веб-интерфейс позволяет просматривать изображение с камер, подключенных к видеорегистратору и осуществлять настройку видеорегистратора. Для сетевого соединения видеорегистратора необходимо сделать следующее:

1. Убедиться, что видеорегистратор физически подключен к локальной сети. На сетевом коммутаторе должен светиться индикатор порта, к которому подключено устройство

2. Задать IP-адрес, маску подсети и шлюз одной сети для ПК и видеорегистратора. Видеорегистратор имеет следующие сетевые настройки по умолчанию: IP-адрес 192.168.1.9, маска подсети 255.255.255.0, шлюз 192.168.1.1. Для проверки соединения запустите из командной строки команду ping 192.168.1.9.

![](_page_35_Picture_4.jpeg)

Рис. 5-1

Если есть ответ от устройства, в таком случае вы увидите в окне командной строки

| C:\Users\Kopytovna>ping 192.168.1.9                                                                                                    |
|----------------------------------------------------------------------------------------------------|
| Обмен пакетами с 192.168.1.9 по с 32 байтами данных:<br>Ответ от 192.168.1.9: число байт=32 время=1мс TTL=64<br>Ответ от 192.168.1.9: число байт=32 время<1мс TTL=64<br>Ответ от 192.168.1.9: число байт=32 время<1мс TTL=64<br>Ответ от 192.168.1.9: число баи́т=32 время<1мс TTL=64 |
| Статистика Ping для 192.168.1.9:<br>Пакетов: отправлено = 4, получено = 4, потеряно = 0                                                                                                    |
| (0% потерь)<br>Приблизительное время приема-передачи в мс:<br>Минимальное = Омсек, Максимальное = 1 мсек, Среднее = 0 мсек                                                                                                    |

Рис. 5-2

Если нет ответа от устройства, тогда вы увидите в окне командной строки, что заданный узел недоступен. Следует проверить подключение по локальной сети.

|                    |  | C:\Users\Kopytovna>ping 192.168.1.9                                                                                                    |  |  |
|--------------------|--|----------------------------------------------------------------------------------------------------|--|--|
|                    |  | .<br>Обмен пакетами с 192.168.1.9 по с 32 байтами данных<br>Ответ от 192.168.1.18: Заданный чзел недостчпен.<br>Ответ от 192.168.1.18: Заданный чзел недостчпен.<br>Ответ от 192.168.1.18: Заданный узел недоступен.<br>Ответ от 192.168.1.18: Заданный узел недоступен. |  |  |
| <b>(0% потерь)</b> |  | Статистика Ping для 192.168.1.9:<br>Пакетов: отправлено = 4, получено = 4, потеряно = 0                                                                                                    |  |  |

Рис.5-3

Откройте Internet Explorer и введите IP-адрес регистратора в адресной строке браузера. Например, если у видеорегистратора адрес 192.168.1.9, то введите http://192.168.1.9 в адресной строке Internet Explorer.

При первом подключении к веб-интерфейсу, появится системное сообщение с предложением об установке компонента ActiveX, если нет, то оно появится через минуту после входа в веб-интерфейс. Нажмите на кнопку «ОК», операционная система автоматически установит компоненты. Если вы не смогли автоматически установить файл ActiveX, проверьте настройки браузера («Сервис» - «Свойства обозревателя» - «Безопасность» - «Другой»).

• Элементы ActiveX и модули подключения Использование элементов управления ActiveX, не помечна ABTOMATIVECKIA SANDOCH ЭЛЕМЕНТОВ УПРАВЛЕНИЯ ActiveX **Включить (небезопасно)** © Отключить (рекомендуется) **• Включить ©** Предлагать **© Отключить** Выполнять скрипты элементов ActiveX, помеченные как • Поведение двоичного кодов и скриптов **• Включить • Включить © Отключить • Допущенных администратором • Предлагать © Отключить** 3 Загрузка неподписанных элементов ActiveX И Показывать видео и анимацию на веб-странице, не испо: **Включить (небезопасно) • Включить © Отключить** • Отключить (рекомендуется) **• Предлагать** • Разрешать использовать ActiveX без запроса только утв **• Включить** 3 Загрузка подписанных элементов ActiveX **© Отключить Включить** (небезопасно) Разрешить запуск элементов управления ActiveX, которі: **© Отключить • Включить** • Предлагать (рекомендуется) **© Отключить** 3 Запуск элементов ActiveX и модулей подключения • Разрешить сценарии **• Включить • Включить • Допущенных администратором © Отключить © Отключить • Предлагать** ◎ Предлагать

Рис.5-4

После успешной авторизации вы попадете в главное окно веб-интерфейса.

![](_page_36_Picture_104.jpeg)

Рис. 5-5